# **Panasonic**

# User Guide

Upgrade Software Key Model No. AG-SFU603G

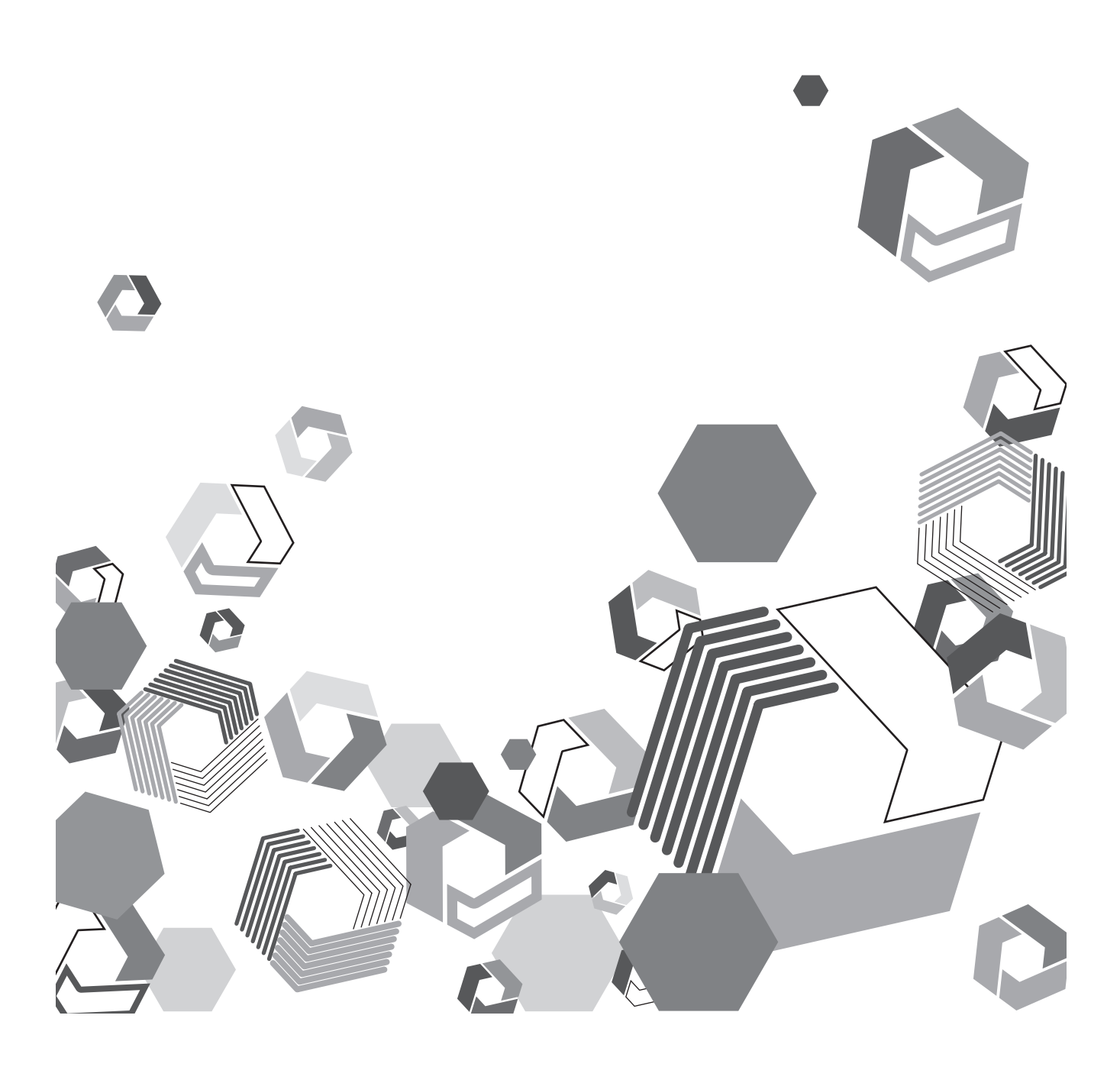

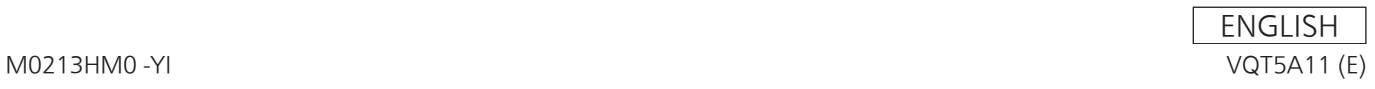

# **Contents**

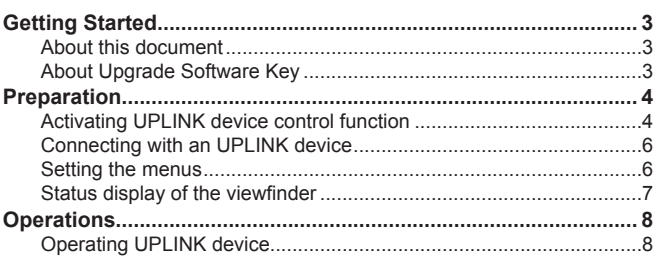

# **Getting Started**

- The SD logo is a registered trademark.
- The SDHC logo is a trademark of SD-3C, LLC.
- f Various names, company names, product names, and other items listed in this instruction manual are trademarks or registered trademarks of their respective companies.
- f This product is licensed under the AVC Patent Portfolio License, and all other acts are not licensed except private use for personal and non-profit purposes such as what are described below.
- To record video in compliance with the AVC standard (AVC Video)
- To play back AVC Video that was recorded by a consumer engaged in a personal and non-commercial activity
- To play back AVC Video that was obtained from a video provider licensed to provide the video
- Visit the MPEG LA, LLC website (http://www.mpegla.com/) for details.

#### **About this document**

- f Descriptions of Memory Card Camera Recorder operation (hereafter P2 Cam) are based on the assumption that you read through the P2 Cam (Model No.: AG-HPX600 series) operating instructions and fully understood how it operates.
- Phrases in [ ] in this document refer to contents displayed on the P2 Cam menu.
- This document describes reference pages as (page 00).

#### $\blacksquare$  About the illustrations in this document

f Illustrations of the P2 Cam itself or the menu screen may be different from how they actually are.

#### $\blacksquare$  About the terms

 $\bullet$  Both SD Memory Cards and SDHC Memory Cards are referred to as SD memory cards.

#### **About Upgrade Software Key**

Upgrade Software Key AG-SFU603G enables the UPLINK device control function of the P2 Cam AG-HPX600 series.

UPLINK device control function

- **1 Supports data transmission start or stop operations of UPLINK devices.**
- **2 Supports connection status icon display and device information display.**

#### ■ Compatible models

P2 Cam: AG-HPX600 series

#### $\blacksquare$  About the key code

f Because the key code is required for re-registration of this product, keep it in a safe place together with the associated P2 Cam serial number.

#### ■ About the P2 Cam firmware

- f If the firmware version of the AG‑HPX600 series is 10.22-00-0.00 or older, firmware update is required to enable the UPLINK device control function. For the up to date firmware information, see the P2 support page on the following website. http://pro-av.panasonic.net/
- f Refer to "Updating the camera firmware" (Chapter 10) in the operating instructions of the AG‑HPX600 series to perform update.

# **Preparation**

Make preparations to activate the UPLINK device control function for P2 Cam.

#### **Activating UPLINK device control function**

When enabling the UPLINK device control function for P2 Cam after purchase, activate the function by importing the 30-digit activation code into the P2 Cam main unit.

The activation code can be obtained by accessing the site where activation codes are issued, and authenticating the device information exported from the P2 Cam and the key code supplied with the product following the displayed procedure.

The procedure requires an SD memory card (formatted with the P2 Cam), a computer equipped with an SD memory card slot, and an active Internet connection.

#### **1 Export the device information of the P2 Cam to the SD memory card.**

Start the P2 Cam, insert the SD memory card and press the <THUMBNAIL> button, select [ACTIVATE] - [EXPORT PRODUCT SERIAL #] - [YES], and then the folder, private/meigroup/pavcn/sbg/ p2sd/actv/ is created inside the SD memory card and the P2 Cam device information is saved in the file, SERIAL.LST.

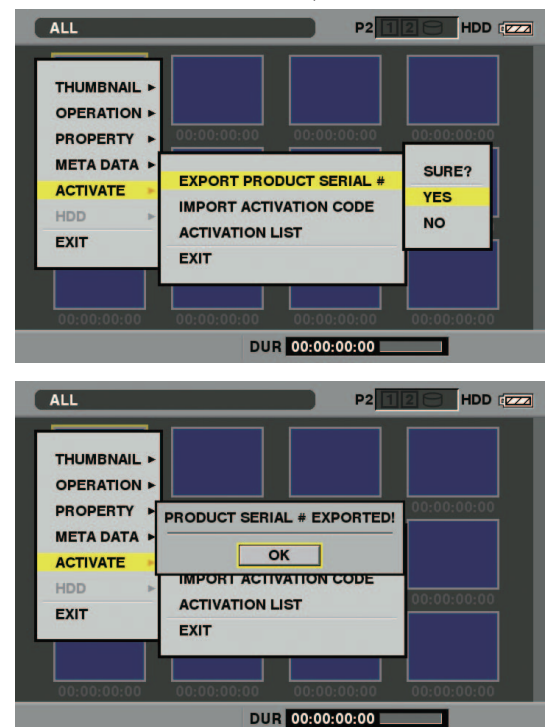

Close the dialog display by pressing the <SET> button.

- Device information for a maximum of 100 devices can be stored in one SD memory card by repeating the operations in step **1** for P2 Cam that you want to issue the activation code for. The site that issues the activation code can read all device information for multiple devices stored on the SD memory card, and batch issue activation codes for the multiple devices.
- When an error dialog appears, check insertion of the SD memory card, write inhibit setting, free space, etc.
- $\bullet$  It is recommended that you use an SD memory card formatted with the P2 Cam to prevent unexpected errors.
- **2 Remove the SD memory card from the P2 Cam. Insert it in a computer and connect to the activation code publication site below from a browser. Follow the procedures described in the site to acquire the activation code.**

http://panasonic.biz/sav/actkey\_e

## @*NOTE*

. The private/meigroup/pavcn/sbg/p2sd/actv/ folder created in step **1** will be required in step **3**, so do not delete the folder or format the SD memory card.

- t When a file named ACTIVE.LST already exists in the private/ meigroup/pavcn/sbg/p2sd/actv/ folder of the SD memory card, the file name may automatically change depending on the browser that you are using. Save the file after confirming that ACTIVE.LST does not exist in the folder mentioned above.
- **3 Save the acquired activation code in the private/meigroup/ pavcn/sbg/p2sd/actv/ folder of the SD memory card created in step 1 following the instructions from the site, and then remove the SD memory card from the computer.**

## @*NOTE*

t Depending on the computer and the OS type, sometimes operations are required before removing the SD memory card.

**4 Insert the SD memory card where the P2 Cam activation code is stored, press the <THUMBNAIL MENU> button, and select [ACTIVATE] - [IMPORT ACTIVATION CODE] - [YES].**

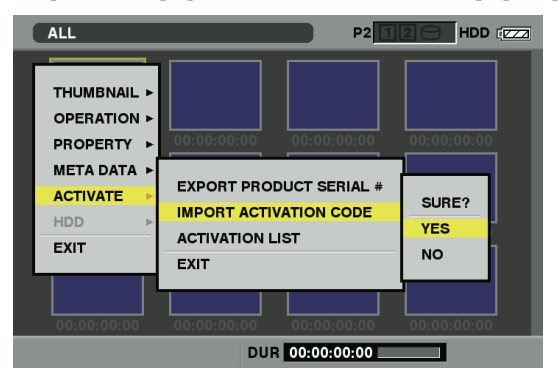

After activation, the message [ACTIVATION COMPLETED!] will be displayed.

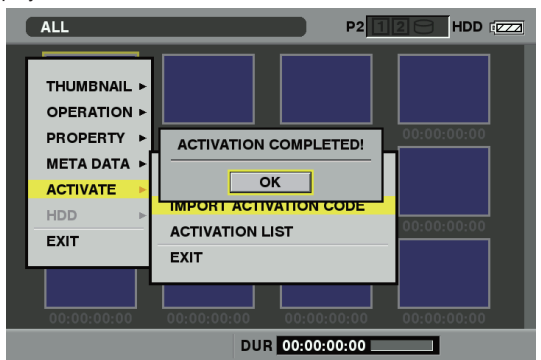

If activation fails, the message will appear.

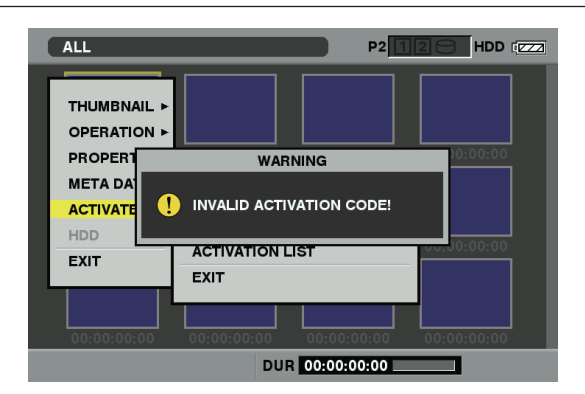

# @*NOTE*

- $\cdot$  If an error dialog is displayed, check the insertion of the SD memory card and the storage location of the file where the activation code was stored in step **3** (file name: ACTIVE.LST).
- t Activation codes acquired based on information of P2 devices other than the AG-HPX600 series or key codes for other products do not work.

### **5 Restart the P2 Cam.**

## **图 NOTE**

- t During the above operations, if you perform operations not mentioned in the above procedures on data in the SD memory card, you may not be able to continue the activation process.
- t After the activation completes, the menu for the UPLINK device control function will be activated.
- . The activated function can be checked on the [ACTIVATE] -[ACTIVATION LIST] menu.

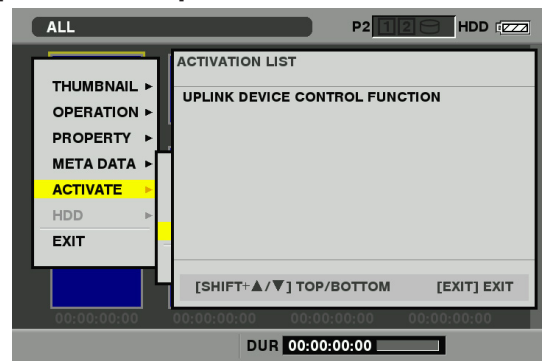

#### **Connecting with an UPLINK device**

Connect the P2 Cam and an UPLINK device with an SDI cable and USB cable.

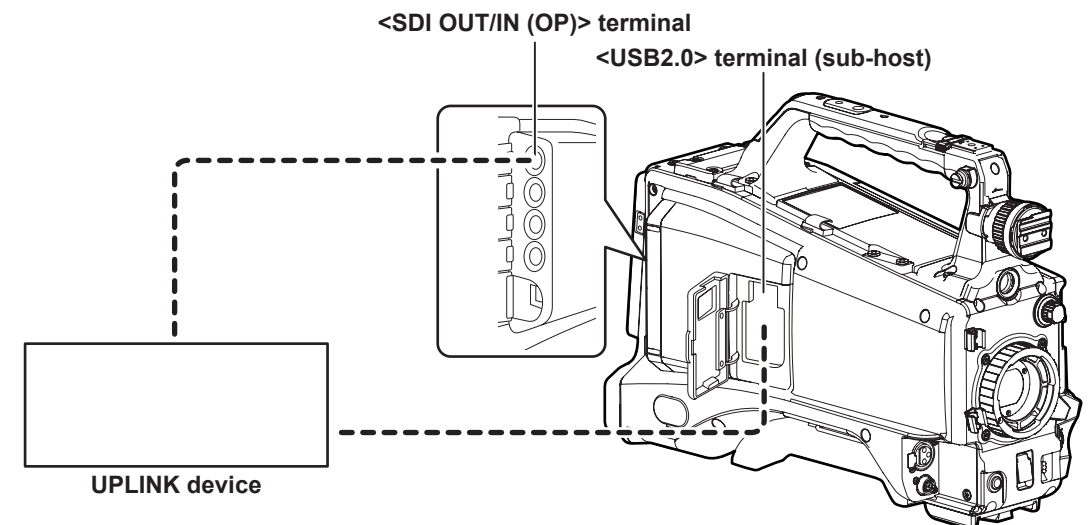

- **1 Connect the <SDI OUT/IN (OP)> terminal of the P2 Cam and the SDI input terminal of an UPLINK device.**
- **2 Open the cover of the <USB2.0> terminal (sub-host) of the P2 Cam, move the attachment on the lower part of the cover, and make a groove for the cable on the cover.**

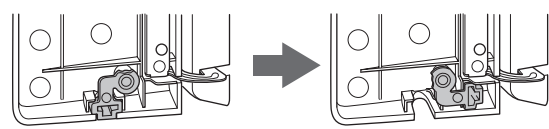

- **3 Connect the <USB2.0> terminal (sub-host) of the P2 and the USB terminal of the UPLINK device with a USB 2.0 cable.**
- **4 Pass the USB 2.0 cable through the groove made in step 2, and close the cover of the <USB2.0> terminal (sub-host) of the P2 Cam.**

# @*NOTE*

Confirm that the UPLINK device to be connected supports connection with the P2 Cam.

t The <USB2.0> terminal (host) and <USB2.0> terminal (device) of the P2 Cam cannot be used for connection with an UPLINK device.

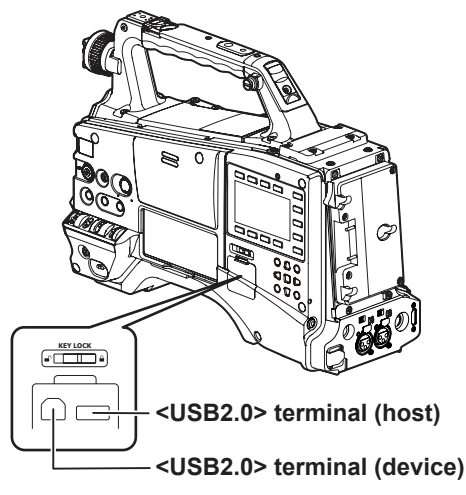

- $\cdot$  For the USB terminal and SDI input terminal of the UPLINK device, refer to the operating instructions of the UPLINK device that you use.
- $\cdot$  A USB 2.0 cable is not supplied with this product. Purchase a commercially available USB 2.0 cable (with shield processing for noise reduction and with the diameter of 4.5 mm (3/16 inches) or shorter).
- . A USB 2.0 cable with the shortest length that can be connected with the UPLINK device is recommended.

#### **Setting the menus**

After activation completes, the following menus will be available.

#### **[PC/USB/LAN] screen**

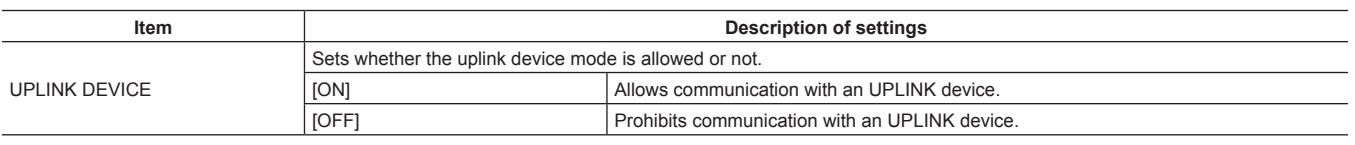

# @*NOTE*

t On the [PC/USB/LAN] screen, if functions that cannot be used with the UPLINK device control function (example: [PC MODE], [P2 BROWSE]) are set to [ON], the [UPLINK DEVICE] menu is blued out and cannot be set to [ON]. Set the function to [OFF], and then set **[UPLINK DEVICE] to [ON].** 

t If [UPLINK DEVICE] is set to [ON], the <SDI OUT/IN (OP)> terminal of the P2 Cam will be SDI output. HD SDI REMOTE does not operate. Refer to the operating instructions of the AG-HPX600 series for more information on the HD SDI REMOTE function.

#### **Status display of the viewfinder**

After setting [UPLINK DEVICE] on the menu to [ON] and the connection between an UPLINK device has been completed, you can check the device status on the following screen display.

However, if the <DISP/MODE CHK> switch is <OFF>, the screen will not be displayed.

#### **Normal status screen display**

The status of the UPLINK device is displayed on the upper left of the viewfinder screen of the camera recorder.

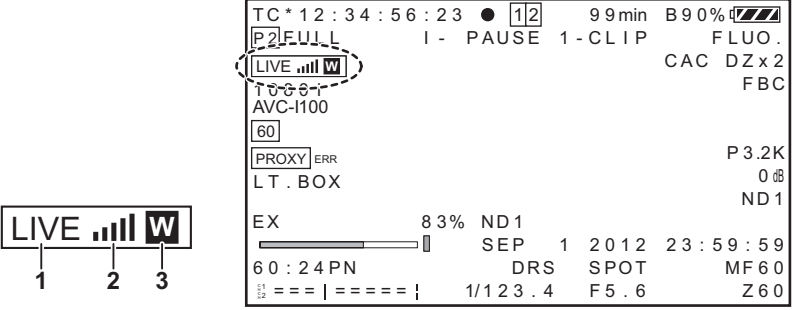

#### **1 Status display**

Indicates the status of the UPLINK device.

• The following items are examples displayed when a general UPLINK device is connected.

The indications may differ depending on the connected device.

Refer to the operating instructions of the UPLINK device for more information.

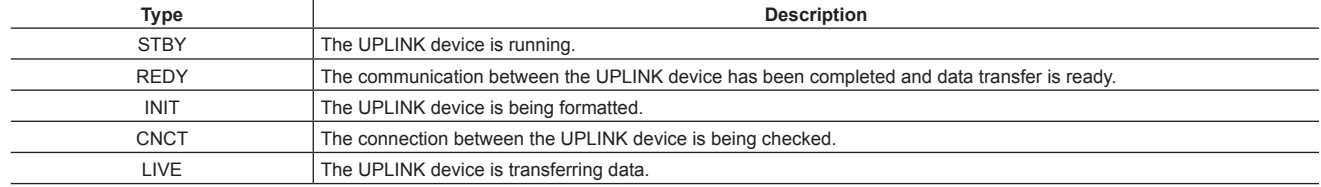

#### **2 Quality of communication**

Indicates the quality of communication in six levels.

• The following items are examples displayed when a general UPLINK device is connected.

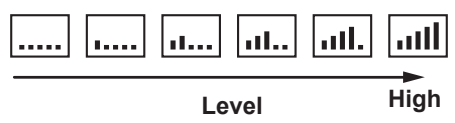

 $\bullet$  The quality level is not indicated if the status display shows six or more characters.

**3 Warning display**

- Indicates an error of the UPLINK device or warning.
- $\bullet$  The following items are examples displayed when a general UPLINK device is connected.

**W** flashes to notify a warning, **E** flashes to notify an error

f You can check the details in the mode check display, however, the indications may differ depending on the UPLINK device. Refer to the operating instructions of the UPLINK device for more information.

#### **Mode check display**

This display provides detailed information of the UPLINK device.

Tilt the <DISP/MODE CHK> switch to the <CHK> side, and tilt it several times to the <CHK> side until [UPLINK DEVICE] appears on the upper left of the viewfinder screen.

• The following items are examples displayed when a general UPLINK device is connected.

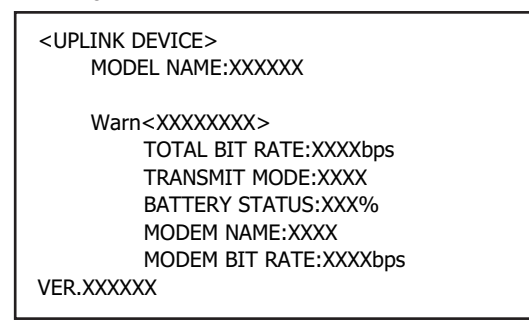

# **Operations**

#### **Operating UPLINK device**

You can allocate functions to the <USER> buttons to perform start/stop operation of data transfer of UPLINK devices from the P2 Cam. On the [SW MODE] screen, select [UPLINK S/S] and press the <USER> button that is allocated for the function, to switch to the start mode or stop mode.

You can check the operation status of the UPLINK device on the status display of the normal status screen. Refer to the operating instructions of the UPLINK device for more information.

#### **[SW MODE] screen**

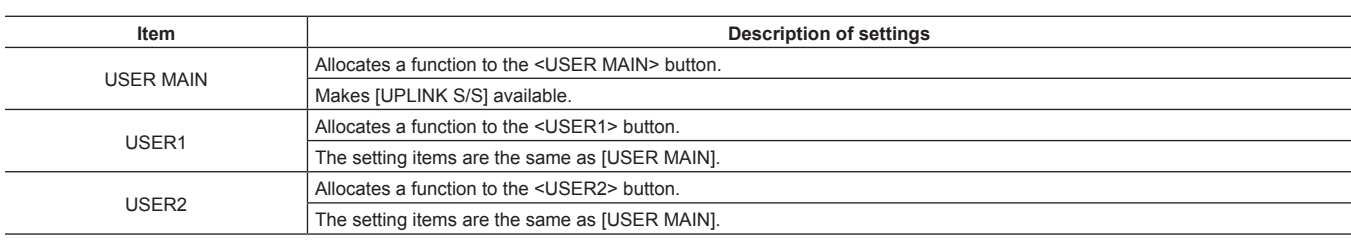

#### **Starting data transmission**

This section describes the operation procedure for a general UPLINK device. Refer to the operating instructions of the UPLINK device for more information.

#### **1 Connect an UPLINK device.**

See the procedure for connection with an UPLINK device (page 6) for more information.

#### **2 Allocate operating functions of the UPLINK device to the <USER> buttons.**

Allocate [UPLINK S/S] to either of the <USER> buttons (<USER MAIN>/<USER1>/<USER2>) in the items <USER MAIN>, [USER1], and [USER2] of the [SW MODE] screen on the setting menu.

#### **3 Start data transmission from the UPLINK device.**

Press the <USER> button (<USER MAIN>/<USER1>/<USER2>) that are allocated for [UPLINK S/S] while [REDY] is displayed in the status display.

[UPLINK START] is displayed in the center of the viewfinder screen, the status display switches to [LIVE] (transfer start), and data transfer starts.

## @*NOTE*

t [UPLINK START] is an example of indications. The different indication may appear.

#### **Stopping data transfer**

This section describes the operation procedure for a general UPLINK device. Refer to the operating instructions of the UPLINK device for more information.

#### **1 Stop data transfer from the UPLINK device.**

Press the <USER> button (<USER MAIN>/<USER1>/<USER2>) that are allocated for [UPLINK S/S] while [LIVE] is displayed in the status display.

[UPLINK STOP] is displayed in the center of the viewfinder screen, the status display switches to [REDY] (transfer ready), and data transfer stops.

## @*NOTE*

**t If the connection function with UPLINK devices is disabled or an** UPLINK device is not connected (communication unavailable), [UPLINK S/S INVALID] appears when you press the <USER> button.

[UPLINK STOP] is an example of indications. The different indication may appear.

Panasonic Corporation<br>Web Site: http://panasonic.net

©Panasonic Corporation 2013